<span id="page-0-0"></span>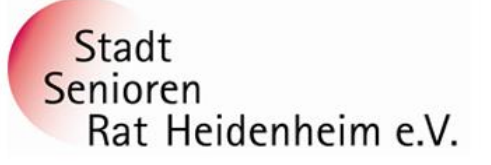

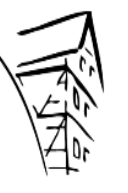

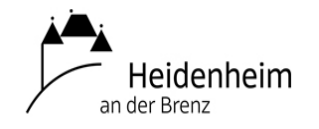

1

**Internet- und PC-Unterstützung für die Generation 50plus**

# **Wir steigen um von WhatsApp auf Signal Der Grund sind die neuen WhatsApp-Nutzungsbedingungen**

# **Wer von WhatsApp umsteigen will, findet im Messenger Signal eine gute Alternative. Signal enthält keine Werbung, kein Affiliate-Marketing und kein Tracking.**

Im Funktionsumfang ähneln sich die Programme auch in vielen Punkten, sodass der Einstieg leichtfallen sollte. Doch Signal bietet auch einige Features, die sich bei WhatsApp nicht finden.

# **Wir zeigen, welche das sind und wie Sie sie nutzen können und warum viele Nutzer auf Signal umsteigen.**

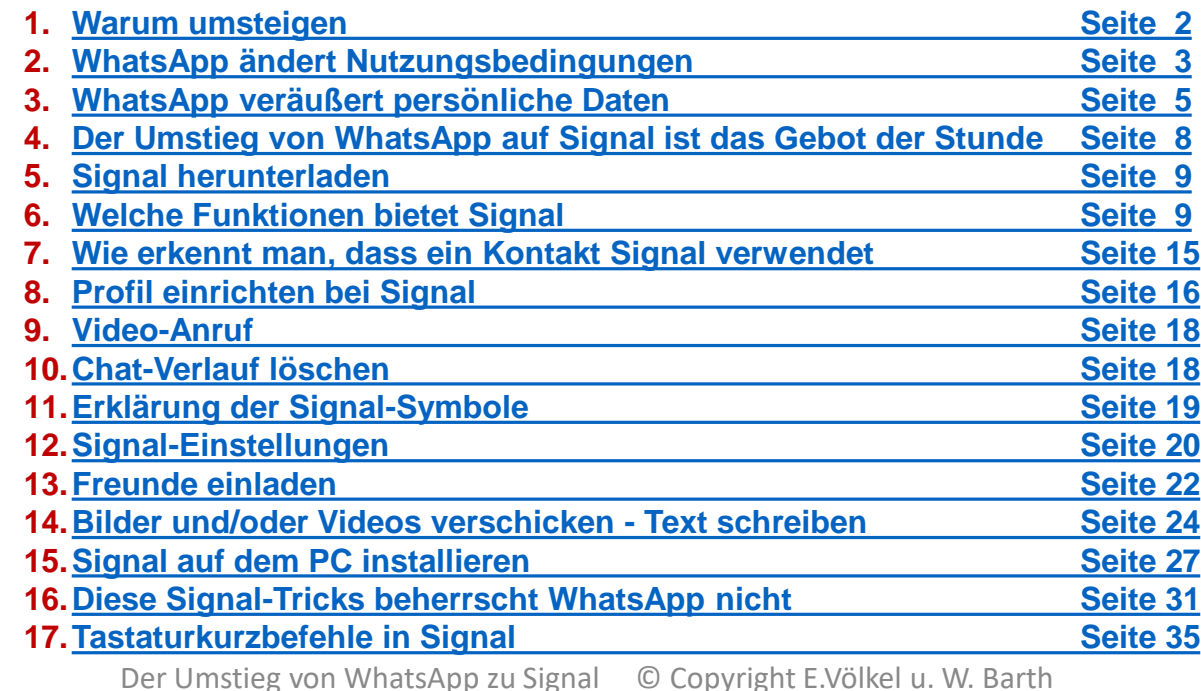

**Das Inhaltsverzeichnis ist auf die angegebenen Seiten verlinkt**

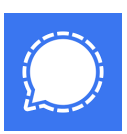

# <span id="page-1-0"></span>**Der Grund sind die neuen WhatsApp-Nutzungsbedingungen**

# **Kann ich den neuen WhatsApp-Nutzungsbedingungen (später) widersprechen?**

Ja. "Gemäß den geltenden Datenschutzgesetzen hast du das Recht auf Auskunft, Berichtigung und Übertragbarkeit beziehungsweise Löschung deiner Informationen sowie das Recht, bestimmte Verarbeitungen deiner Informationen einzuschränken beziehungsweise ihnen zu widersprechen", steht in der Datenschutzrichtlinie des Messengers und an anderer Stelle: "Wenn wir von dir bereitgestellte Daten auf Grundlage deiner Einwilligung verarbeiten, hast du das Recht, diese Einwilligung jederzeit zu widerrufen."

Allerdings, **wer den Bedingungen widerspricht, darf die App nicht mehr nutzen. 1.Deshalb umsteigen**

**Das ist bisher in Deutschland noch nicht der Fall, aber es wird mit Sicherheit kommen !**

**Facebook und WhatsApp tauschen in Zukunft Daten aus**. Bis zum 8. Februar 2021 sollten Nutzer zustimmen, um die App weiter nutzen zu können. **2.Deshalb umsteigen**

# **Zwar wurde die Einführung neuer Datenschutzrichtlinien mittlerweile auf den 15. Mai 2021 verschoben, trotzdem bleiben viele Nutzer verunsichert zurück.**

Quellen: SIGNAL WEB Seite

# <span id="page-2-0"></span>**2. WhatsApp ändert Nutzungsbedingungen: Was Sie darüber wissen sollten**

- **Facebook und WhatsApp tauschen ab Februar Daten aus.**
- Eine Möglichkeit, dem zu widersprechen und die App trotzdem weiter zu nutzen, **gibt es nicht.**
- Allerdings: Die Änderungen beim Datenfluss zwischen WhatsApp und Facebook sollen laut den Unternehmen keine Nutzer innerhalb der EU betreffen.

Momentan poppt bei vielen WhatsApp-Nutzern ein Fenster auf. "WhatsApp aktualisiert seine Nutzungsbedingungen und seine Datenschutzrichtlinie", ist dort zu lesen. Bis zum 8. Februar 2021 müssen Nutzer zustimmen, um die App weiter nutzen zu können. **Wer das nicht will, dem bleibt nur eines: Deinstallieren.**

**Diese Systeme unterstützt WhatsApp derzeit nicht mehr** •**Nokia Symbian S60** seit dem 30. Juni 2017 •**BlackBerry OS und BlackBerry 10** seit dem 31. Dezember 2017 •**Nokia S40** seit dem 31. Dezember 2018 •**Alle Windows Phone-Betriebssysteme** (auch Windows 10 Mobile) seit dem 31. Dezember 2019 •**Android-Version 2.3.7 (Gingerbread) und älter** seit dem 1. Februar 2020 •**iPhone iOS 8** und älter seit dem 1. Februar 2020

**Besitzern der betroffenen Smartphones ist es nicht mehr möglich, neue WhatsApp-Accounts zu erstellen oder einen bestehenden Account neu zu verifizieren. WhatsApp teilte mit, dass weitere Funktionen jederzeit abgeschaltet werden können, da man nicht mehr aktiv an diesen Systemen entwickele.**

# **WhatsApp-Datenschutz: Zwangsupdates der Nutzungsbedingungen**

Quelle: [https://praxistipps.chip.de/whatsapp-und-datenschutz-das-sollten-sie-wissen\\_36991](https://praxistipps.chip.de/whatsapp-und-datenschutz-das-sollten-sie-wissen_36991)

•Möchten Sie den Messenger weiterhin nutzen, bleibt Ihnen nichts anderes übrig, als den neuen Richtlinien zuzustimmen. Tun Sie das nicht, ist eine weitere Nutzung nicht möglich. **Normalerweise nehmen viele Nutzer Änderungen an, ohne zu lesen, was genau geändert wurde.** 

•Seit 2016 erlaubt die Datenschutzrichtlinie von WhatsApp die Weitergabe von Nutzerdaten an Facebook zu Werbezwecken. Ausgenommen davon **war** die Nutzung aus Ländern der EU.

•WhatsApp überarbeitet regelmäßig seine Datenschutzrichtlinien und Nutzungsbedingungen. Wer diesen Zwangsupdates nicht zustimmt, kann WhatsApp nicht mehr nutzen, so zum Beispiel am **15 Mai 2021.**

•Seit 2016 erlaubt die Datenschutzrichtlinie von WhatsApp die Weitergabe von Nutzerdaten an Facebook zu Werbezwecken. •Ausgenommen davon war die Nutzung aus Ländern der EU.

•Mit den neuen Datenschutzrichtlinien werden WhatsApp und Facebook noch enger verbunden. **Nutzerdaten wie die Art und die Dauer der Nutzung der App sowie Informationen, wo Sie mit WhatsApp chatten oder telefonieren, sind für das Unternehmen interessant. Mit dem Update darf WhatsApp all das erfassen, wenn der Nutzer den Änderungen zustimmt.**

•**Ebenso können Informationen zum Smartphone-Modell, dem Akkustand, der Signalstärke und der IP-Adresse erhoben werden. Wer WhatsApp den Zugriff auf den Standort erlaubt, gibt diesen auch für Diagnosezwecke via IP-Adresse und Anrufvorwahlen frei.**

•**Entscheidend ist, dass diese Daten an Werbekunden weitergegeben werden können.**

### •**Im Prinzip übertragen Sie die Rechte von allem, was Sie über die App versenden, an WhatsApp.**

•Mit der Zustimmung zu "unterlizenzierbare und übertragbare Lizenz zur Nutzung, Reproduktion, Verbreitung, Erstellung abgeleiteter Werke, Darstellung und Aufführung der Informationen" erlauben Sie WhatsApp zudem, **mit Ihren Inhalten machen zu können, was das Unternehmen will.**

# <span id="page-4-0"></span>**3. WhatsApp veräußert persönliche Daten**

**Es bleibt jedem selbst überlassen, ob er bei WhatsApp bleibt oder nicht. Wenn man bei WhatsApp bleibt, dann ist man bereit, die unten stehenden Daten zu veräußern. Unter anderem an die Facebook Gruppe!!**

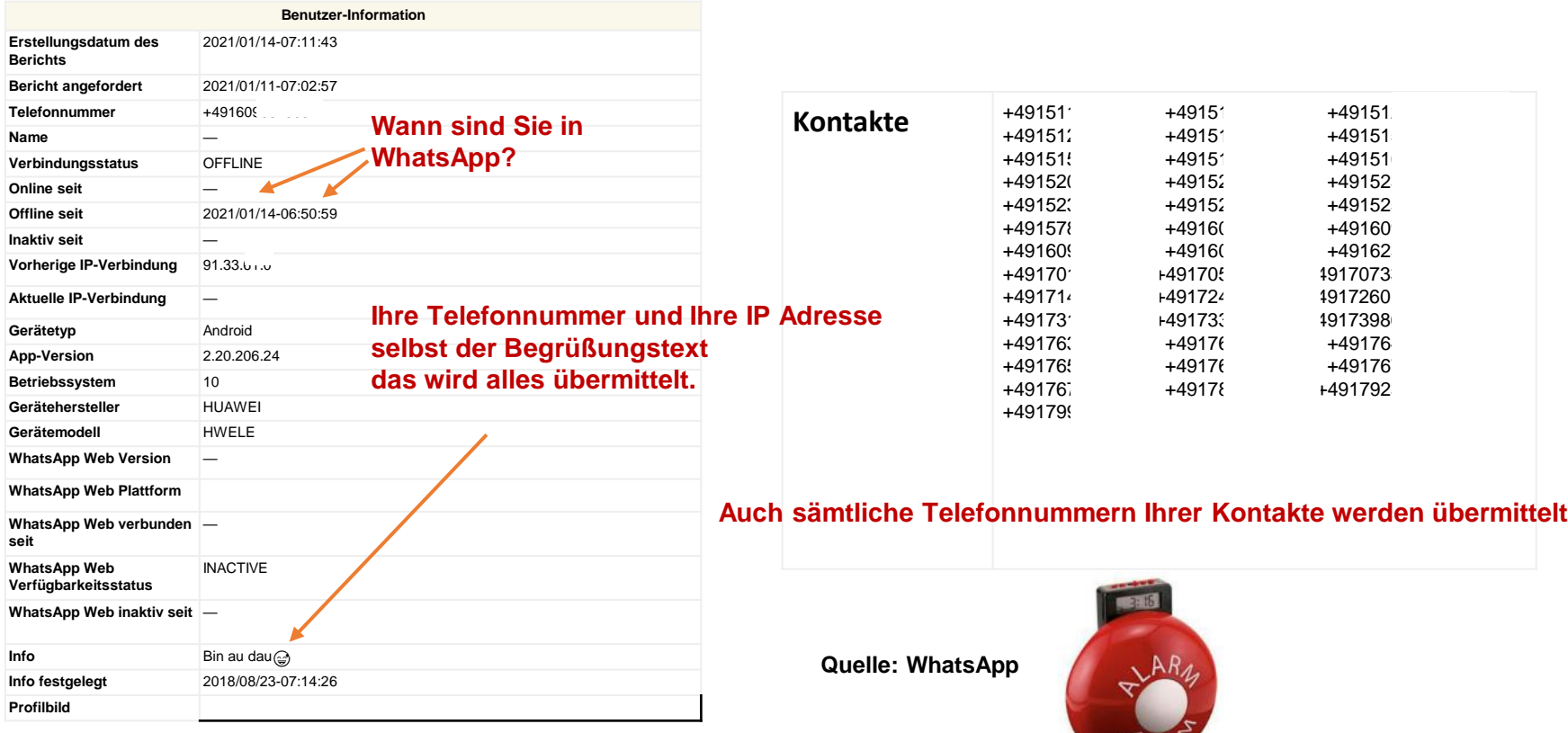

# **Bei WhatsApp gibt man auch diese Daten preis**

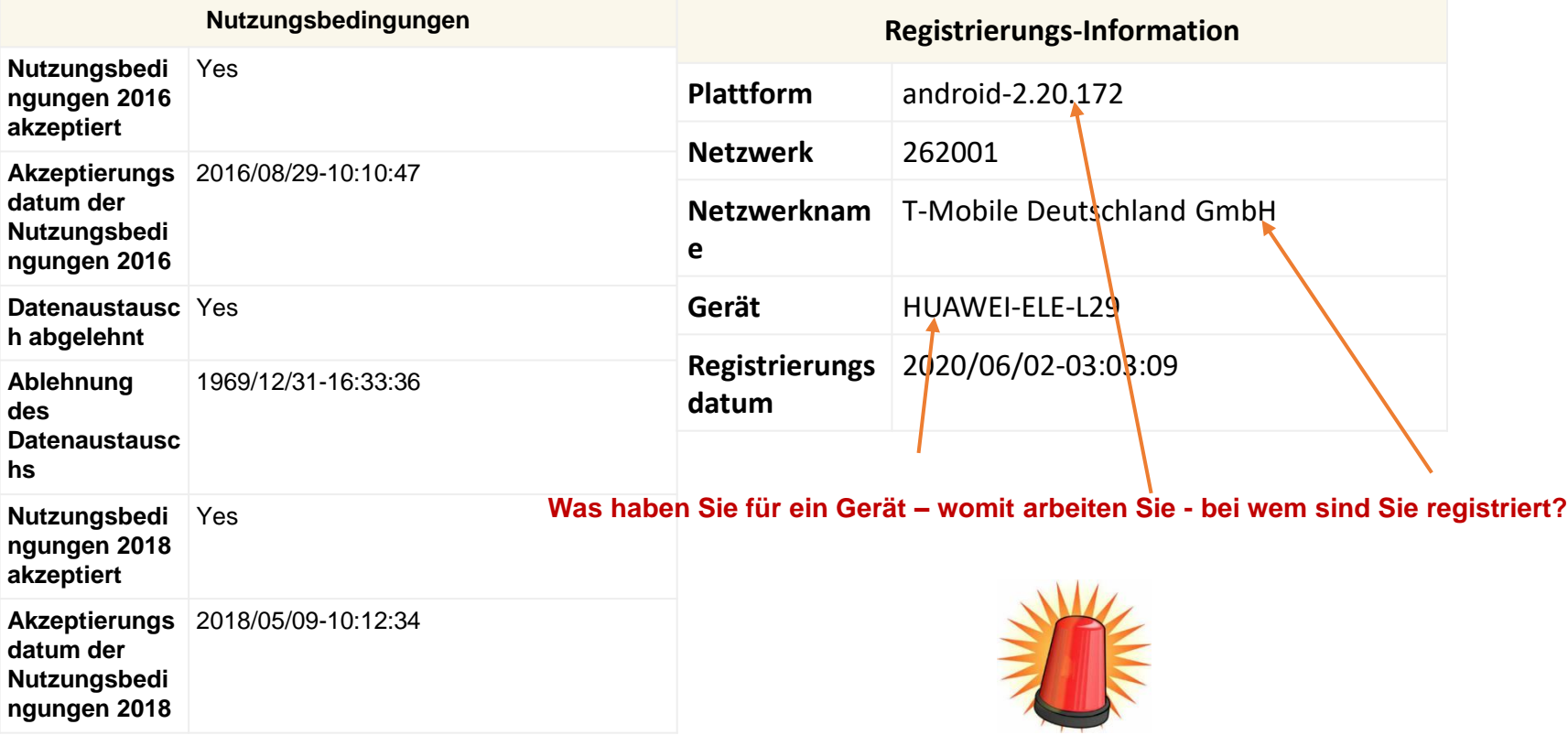

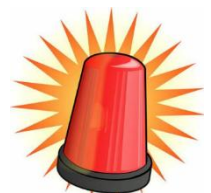

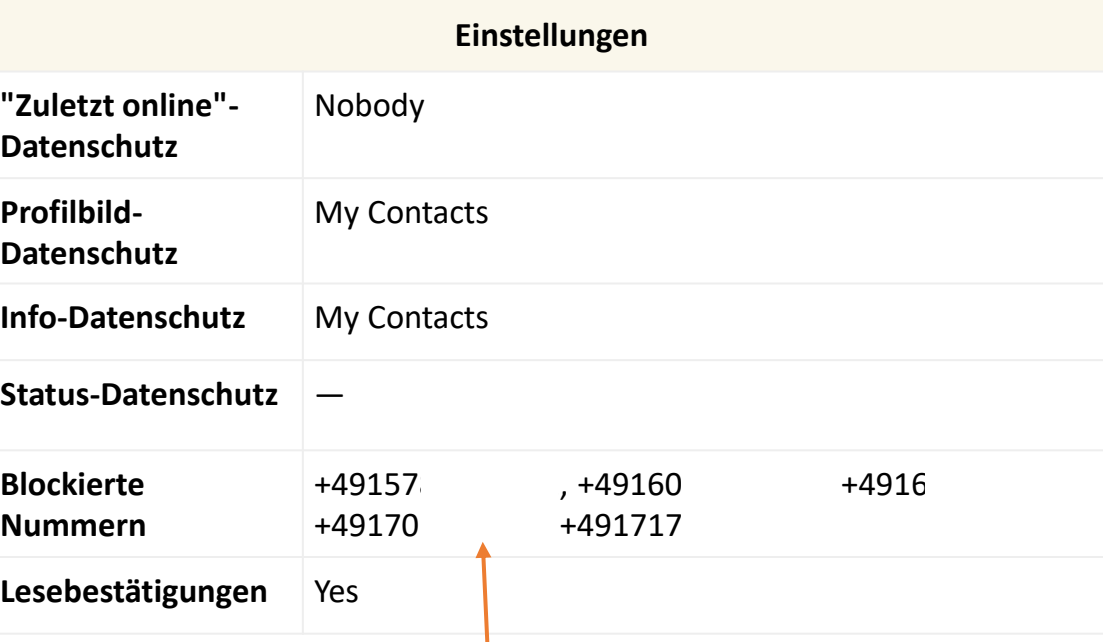

# **Auch die blockierten Telefonnummern werden übermittelt !**

**RYARM** 

# <span id="page-7-0"></span>**4. Der Umstieg von WhatsApp auf Signal ist das Gebot der Stunde**

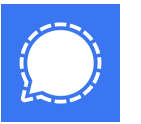

Es hat sich gezeigt, dass es auch abgesehen vom mangelnden Vertrauen in Facebook unzählige Gründe gibt, von WhatsApp auf Signal umzusteigen. Erschwerend bei diesem Umstieg kommt anfänglich hinzu, dass Signal noch nicht über die kritische Masse von Nutzern verfügt. Wer mit seinen Freunden sicher kommunizieren will, muss diese zuerst davon überzeugen, Signal zu installieren.

Eine Möglichkeit ist, dieses Plädoyer für Signal zu teilen. Ferner sind alle aufgerufen, in ihrem nächsten Umfeld Überzeugungsarbeit für Signal zu leisten. Ein breiter Einsatz von Signal schenkt uns nicht nur mehr Sicherheit und Privatsphäre, sondern mindert unsere große Abhängigkeit von unberechenbaren US-Konzernen, welche mehr an Geld als am Wohl ihrer Kundschaft interessiert sind. Der Umstieg auf Signal ist das Gebot der Stunde.

### **Wie funktioniert Signal?**

Signal verwendet eine End-to-End-Verschlüsselung, die vom Open Source-Signalprotokoll unterstützt wird, um alle Ihre Gespräche sicher zu halten. Mit anderen Worten, das Unternehmen kann Ihre Nachrichten nicht lesen oder Ihre Anrufe abhören und sagt, dass dies auch niemand anderes kann.

Es gibt keine Werbung und keine Tracker, und das Unternehmen ist weder an ein anderes Unternehmen gebunden, noch kann es jemals von einem erworben werden - WhatsApp gehört Facebook, Signal kann es jedoch niemals sein, heißt es.

Stattdessen handelt es sich um eine unabhängige gemeinnützige Organisation, deren Entwicklung durch Zuschüsse und Spenden unterstützt wird.

Quelle:<https://brain-rain.ch/2018/04/auch-whatsapp-muss-weg/>

# <span id="page-8-0"></span>**5. Signal herunterladen**

**Darum ist es wichtig, Signal bei einem Android-Smartphone im Playstore herunterzuladen und zu installieren.**

**Für iPhone oder iPad geht man in den**

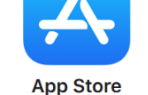

**Deine bisherigen Bekannten sind alle in WhatsApp und werden sicherlich nach und nach auch zu Signal wechseln.**

**Man kann ja beide Programme nebeneinander auf dem Smartphone platzieren.** 

# **6. Welche Funktionen bietet Signal?**

Mit Signal können Sie das meiste tun, was Sie von einer Messaging-App erwarten würden, zusammen mit vielem mehr. Mit der App können Sie kostenlos Textnachrichten, Sprachnachrichten, Fotos, Videos, GIFs, Kontakte, Speicherorte und Dateien senden, genau wie mit anderen Apps wie WhatsApp.

Es ist auch möglich, Audio- und Videoanrufe über die Signal-App zu tätigen, einen Gruppenchat mit anderen Kontakten mit Signal zu starten und verschlüsselte Aufkleber zu senden. Ja, nicht nur Aufkleber, verschlüsselte Aufkleber.

Neben den typischen gibt es noch einige andere großartige Funktionen. Sie können Lesebestätigungen ein- oder ausschalten, Tippindikatoren ein- oder ausschalten, auswählen, ob Anrufe in Ihrer Liste der letzten Tage angezeigt werden sollen, und alle Weiterleitungsanrufe über einen Signalserver auswählen, um beispielsweise zu vermeiden, dass Ihre IP-Adresse angezeigt wird.

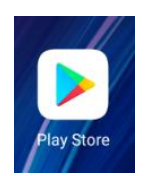

# **Wie richten Sie Signal ein?**

Das Signal ist für Android- und iOS-Geräte verfügbar. Es kann auch auf iPad und Mac sowie unter Windows und Linux verwendet werden.

Sobald Sie Signal auf Ihr iOS- oder Android-Gerät heruntergeladen haben, müssen Sie Ihre Telefonnummer eingeben, um loszulegen, wie Sie es bei WhatsApp tun würden. Sie erhalten dann einen Code zur Bestätigung Ihrer Nummer in einer Nachricht, die Sie in die Signal-App eingeben müssen.

Nach der Bestätigung müssen Sie Ihr Signalprofil einrichten. Es ist nur ein Vorname erforderlich, wobei ein Nachname optional ist. Anschließend richten Sie eine mindestens vierstellige PIN ein. Optional sind auch alphanumerische PINs erhältlich.

Diese PIN speichert Informationen, die mit Signal verschlüsselt gespeichert sind, sodass nur Sie darauf zugreifen können. Ihre Profileinstellungen und Kontakte werden wiederhergestellt, wenn Sie Signal neu installieren. Nachdem Sie Ihre PIN eingerichtet haben, können Sie oben rechts eine neue Nachricht starten und chatten.

Quelle:<https://www.pocket-lint.com/de-de/handy/news/152330-was-ist-signal-wie-verwenden-sie-es-erklart-tipps-und-tricks>

# **Wie benutzt man Signal? 15 Tipps und Tricks für den Einstieg**

Die Benutzeroberfläche von Signal ist schlicht und einfach, was die Verwendung ziemlich einfach macht. Sie starten einen neuen Chat, indem Sie auf das Stiftsymbol in der oberen rechten Ecke tippen und den Kontakt aus der Liste auswählen. Hier sind einige weitere nützliche Tipps für den Einstieg in Signal.

### **Deaktivieren Sie Verschwindende Nachrichten**

Wenn Sie möchten, dass die in einem Chat gesendeten und empfangenen Nachrichten verschwinden, wenn sie gesehen wurden, aktivieren Sie die Funktionen "Verschwindende Nachrichten".

Öffnen Sie den Chat> Tippen Sie oben auf den Kontaktnamen, um auf die Einstellungen zuzugreifen.

Zeitoptionen sind: 5 Sekunden, 10 Sekunden, 30 Sekunden, 1 Minute, 5 Minuten, 30 Minuten, 1 Stunde, 6 Stunden, 12 Stunden, 1 Tag oder 1 Woche.

# **Deaktivieren Sie Lesebestätigungen**

Durch Deaktivieren von Lesebestätigungen werden diese für alle Chats deaktiviert, und Sie werden sie auch nicht für gesendete Nachrichten sehen.

Signal öffnen> Tippen Sie oben links auf Ihr Kontosymbol> Datenschutz> Lesebestätigungen aktivieren.

### **Schalten Sie die Tippindikatoren aus**

Durch Deaktivieren der Tippindikatoren werden diese für alle Chats deaktiviert. Wie bei Lesebestätigungen werden sie auch beim Schreiben von Nachrichten nicht angezeigt.

Signal öffnen> Tippen Sie auf Ihr Kontosymbol in der oberen linken Ecke> Datenschutz> Tippindikatoren umschalten.

#### **Löschen Sie eine Nachricht**

Sie können eine Nachricht nach dem Senden löschen, wie Sie es auf WhatsApp tun können. Öffnen Sie den Chat> Halten Sie die Nachricht, die Sie löschen möchten, gedrückt und tippen Sie auf das Bin-Symbol über der Tastatur unter iOS oder auf das Bin-Symbol oben rechts unter Android.

#### **Aktivieren Sie die Registrierungssperre**

Wenn Sie die Registrierungssperre aktivieren, muss Ihre Signal-PIN Ihre Telefonnummer erneut bei Signal registrieren. Wenn Sie Ihre Signal-PIN vergessen haben, werden Sie für sieben Tage von Ihrem Konto gesperrt. Signal öffnen> Tippen Sie oben links auf Ihr Kontosymbol> Datenschutz> Registrierungssperre aktivieren.

### **Ändern Sie, was in einer Benachrichtigung angezeigt wird**

Anruf- und Nachrichtenbenachrichtigungen können angezeigt werden, wenn Ihr Telefon gesperrt ist. Möglicherweise möchten Sie jedoch, dass nur bestimmte Informationen oder kaum Informationen angezeigt werden. Signal öffnen> Klicken Sie auf Ihr Kontosymbol in der oberen linken Ecke Ihrer Telefon-App> Benachrichtigungen> Anzeigen> Wählen Sie zwischen "Name, Inhalt und Aktionen", "Nur Name" und "Kein Name oder Inhalt".

# **Verknüpfen / Aufheben der Verknüpfung eines iPad oder Laptops**

Wenn Sie Ihre Signal-Chats auf einem anderen Gerät wie Ihrem iPad oder Ihrem Laptop sehen möchten, müssen Sie Signal auf die Plattform herunterladen und die folgenden Anweisungen befolgen.

Signal auf beiden Geräten öffnen> Klicken Sie auf Ihr Kontosymbol in der oberen linken Ecke Ihrer Telefon-App> Verknüpfte Geräte> Neues Gerät verknüpfen> QR-Code scannen.

So heben Sie die Verknüpfung eines verknüpften Geräts auf: Öffnen Sie das Signal> Klicken Sie auf Ihr Kontosymbol in der oberen linken Ecke Ihrer Telefon-App> Verknüpfte Geräte> Tippen Sie oben rechts auf Bearbeiten> Löschen Sie das Gerät, dessen Verknüpfung Sie aufheben möchten.

### **Senden Sie eine Ansicht nur einmal Bild**

Möglicherweise möchten Sie ein Bild senden, dem Empfänger jedoch nur einmal erlauben, es anzuzeigen. Vielleicht ein wirklich schlechtes Selfie. Vorsicht, da der Empfänger das Bild immer noch scannen kann und Signal Ihnen nicht sagt, ob dies der Fall ist.

Signal öffnen> Chat öffnen> Tippen Sie auf das Symbol "+" in der unteren linken Ecke neben dem Nachrichteneingabefeld> Wählen Sie das Galerie-Symbol oder scrollen Sie durch Ihre Fotos> Wählen Sie das Bild aus> Tippen Sie auf das Kreissymbol mit dem Link in der untere linke Ecke, um zu einem Kreis mit einem 1x in der Mitte zu wechseln> Drücken Sie zum Senden den blauen Pfeil unten rechts.

Wenn Sie ein neues mit der Kamera aufgenommenes Bild in der Signal-App senden möchten: Signal öffnen> Chat öffnen> Tippen Sie auf das Kamerasymbol rechts neben dem Nachrichteneingabefeld> Nehmen Sie das Bild auf> Tippen Sie auf das Kreissymbol mit dem Link in der Mitte, um mit 1x zum Kreis zu wechseln> Drücken Sie zum Senden den blauen Pfeil unten rechts.

### **Entfernen Sie Signalanrufe aus Anruflisten**

Möglicherweise möchten Sie nicht, dass Ihre Signalanrufe in Ihren Anrufprotokollen angezeigt werden. Wenn Sie dies nicht tun, können Sie eine Funktion umschalten, damit dies nicht der Fall ist.

Signal öffnen> Klicken Sie auf Ihr Kontosymbol in der oberen linken Ecke Ihrer Telefon-App> Datenschutz> Aktivieren Sie die Option Anrufe in den letzten Jahren anzeigen.

### **Stoppsignal wird im App-Umschalter angezeigt**

Es ist möglich, dies so zu gestalten, dass nur der blaue Bildschirm von Signal im App-Umschalter unter iOS angezeigt wird, sodass Sie den Chat-Bildschirm nicht mehr sehen können.

Signal öffnen> Klicken Sie auf Ihr Kontosymbol in der oberen linken Ecke Ihrer Telefon-App> Datenschutz> Aktivieren Sie die Option Bildschirmsicherheit aktivieren.

### **Schalten Sie die Bildschirmsperre ein**

Durch Aktivieren der Bildschirmsperre können Sie Touch ID, Face ID oder Ihr iOS-Passwort benötigen, um den Bildschirm von Signal zu entsperren. Es ist eine zusätzliche Sicherheitsebene.

Signal öffnen> Klicken Sie auf Ihr Kontosymbol in der oberen linken Ecke Ihrer Telefon-App> Datenschutz> Bildschirmsperre umschalten.

# **Fügen Sie einer Nachricht eine Emoji-Reaktion hinzu**

Um einer Nachricht eine Emoji-Reaktion hinzuzufügen, müssen Sie nur die Nachricht gedrückt halten. Sie erhalten sieben Emoji-Optionen, darunter ein Herz, Daumen hoch, Daumen runter, ein weinendes lachendes Gesicht, ein schockiertes Gesicht, ein weinendes Gesicht und ein wütendes Gesicht.

### **Antworte direkt auf eine bestimmte Nachricht**

Um direkt auf eine bestimmte Nachricht zu antworten, sodass Ihre Antwort mit der Nachricht angezeigt wird, auf die Sie antworten, wischen Sie in der Nachricht von rechts nach links und geben Sie Ihre Antwort ein.

### **Tätigen Sie einen Videoanruf mit Signal**

Um einen Videoanruf mit einer Person auf Signal zu tätigen, öffnen Sie den Chat der Person, die Sie anrufen möchten, und klicken Sie auf das Videosymbol in der oberen rechten Ecke.

### **Gesichter oder Informationen in Bildern verwischen**

Mit Signal können Sie die Gesichter von Personen, die sich möglicherweise auf einem von Ihnen freigegebenen Foto befinden, automatisch verwischen oder Informationen, die Sie nicht von einem Foto freigeben möchten, manuell verwischen. Dies kann ein Foto sein, das Sie mit der Kamera in Signal aufnehmen, oder ein Foto aus Ihrer Galerie.

Das Weichzeichnungswerkzeug wird im Bildeditor oben in einem Bild angezeigt, das Sie aufgenommen oder hochgeladen haben, wenn Sie zum Sendebildschirm gelangen. Es ist ein Kreis mit einem Kreuz aus kleinen grauen und weißen Quadraten.

Sobald Sie darauf tippen, können Sie am unteren Bildschirmrand zwischen Unschärfeflächen wechseln. Dadurch werden Gesichter automatisch erkannt und ein graues Quadrat darüber gelegt. Sie können dann alles andere manuell verwischen, indem Sie mit Ihrem Finger zeichnen. Rückgängig wird oben links zusammen mit der fertigen Schaltfläche angezeigt. Sobald Sie fertig sind, können Sie den blauen Pfeil drücken, um wie gewohnt zu senden.

# <span id="page-14-0"></span>**7. Wie erkennt man, dass ein Kontakt Signal verwendet?**

# **Bei Android:**

wenn du deine Kontaktliste in Signal anschaust, zeigt ein blauer Buchstabe an, dass es ein Signal-Kontakt ist. Wenn du Signal als Standard-SMS/MMS-App verwendest, werden auch Nicht-Signal-Kontakte aufgeführt.

# **Bei iOS und Desktop:**

Signal Kontakte, die in der Kontaktliste deines Mobiltelefons gespeichert sind, werden als solche angezeigt, mit denen du eine Unterhaltung beginnen kannst.

**Um zu sehen wer von seinen Kontakten in Signal angemeldet ist, muss man am Smartphone auf Telefon tippen – oder gleich auf Kontakte – je nach Smartphone-Typ**

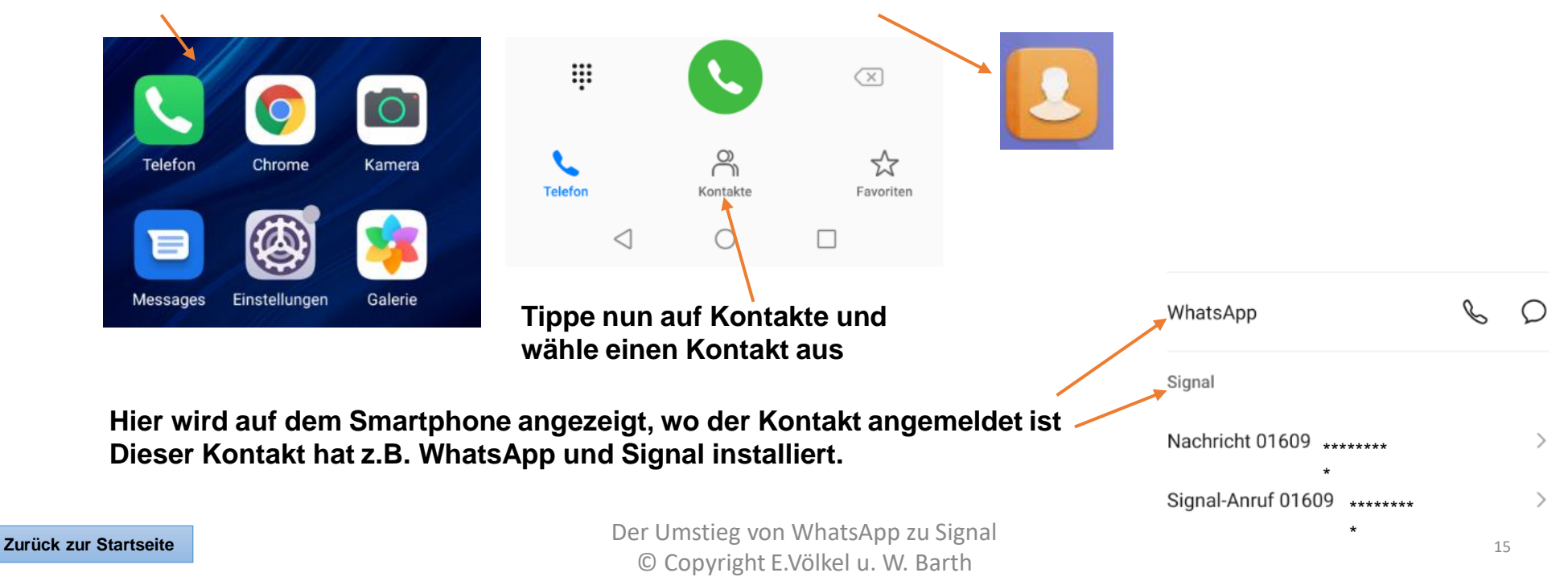

# <span id="page-15-0"></span>**8. Profil einrichten bei Signal**

**Um Dein Profil in Signal anzuzeigen, gehe auf dem Smartphone ganz oben auf das noch leere Foto-Symbol und tippe darauf.**

**Hier werden die Anfangsbuchstaben Deines Namens angezeigt.**

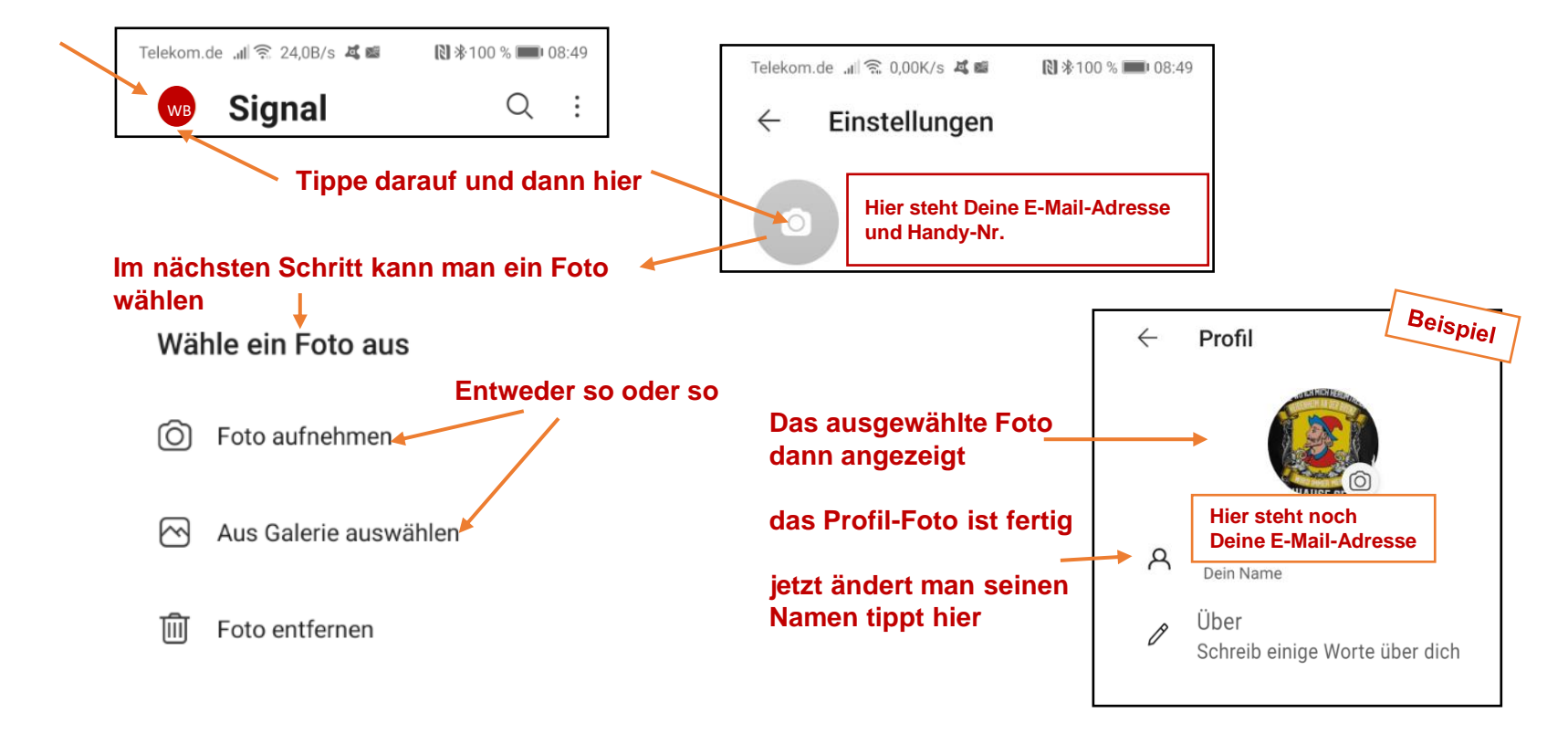

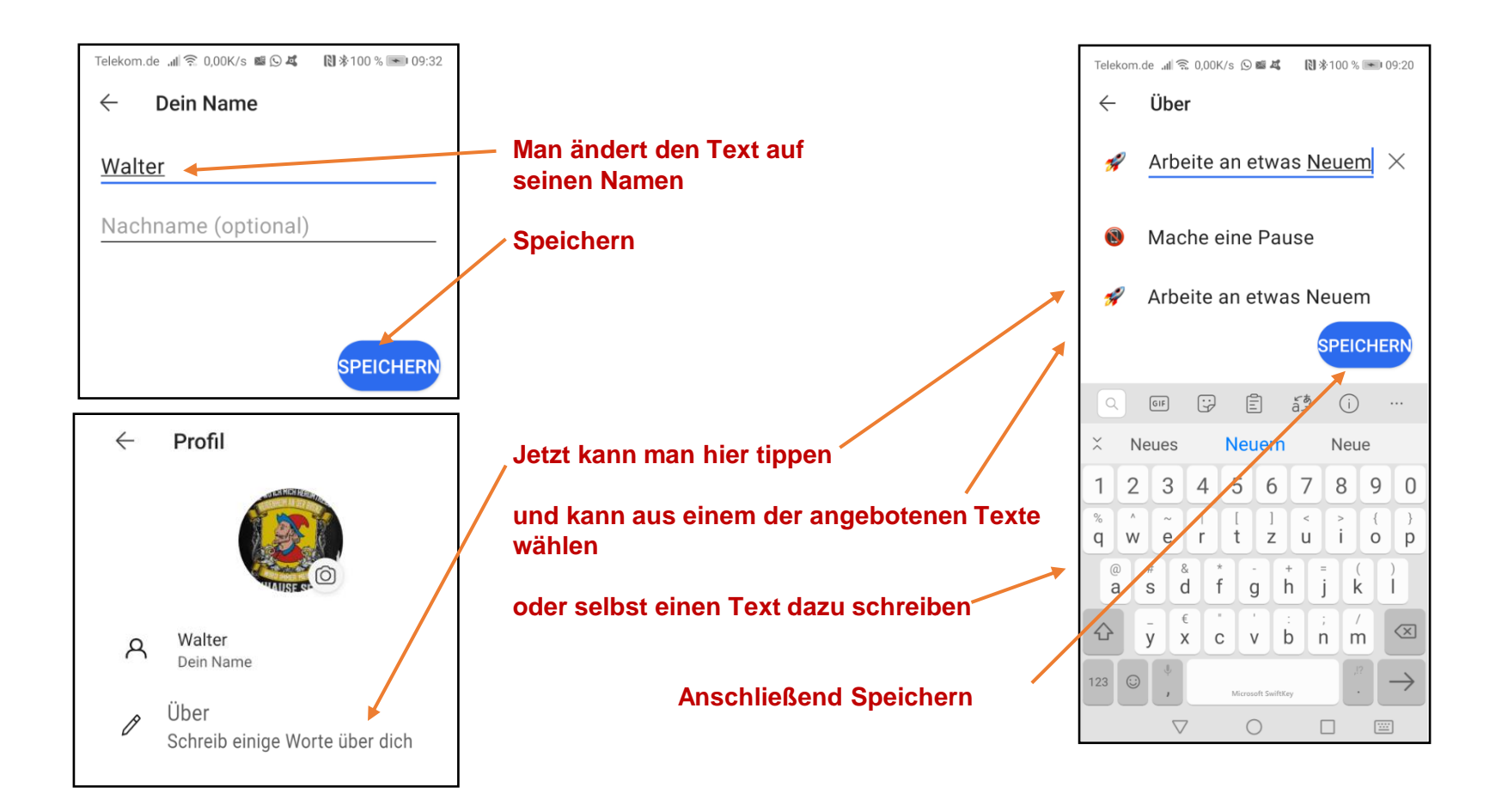

#### **Damit startet man einen Video-Anruf**

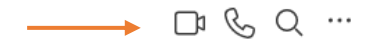

**Man muss aber zuerst die Einstellung zulassen, dann kann man den Anruf starten**

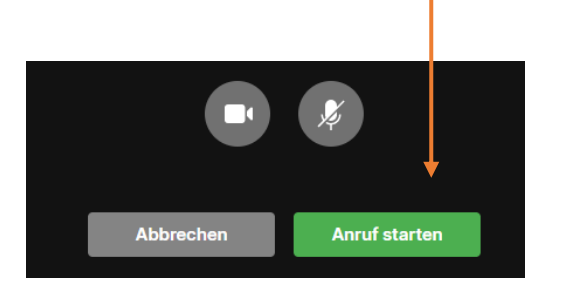

# <span id="page-17-0"></span>**9. Video-Anruf 10. Chat-Verlauf löschen**

**Um den Verlauf in einem Chat zu löschen, muss man die einzelnen Bilder/Videos/Texte jeweils einzeln löschen, oder den Chat komplett löschen, aber keine Sorge, der Kontakt bleibt beim Löschen trotzdem bestehen.**

#### **Chat-Verlauf komplett löschen:**

**Dazu muss man etwas länger auf den Teilnehmer tippen und dann auf die 3 Punkte oben rechts.**

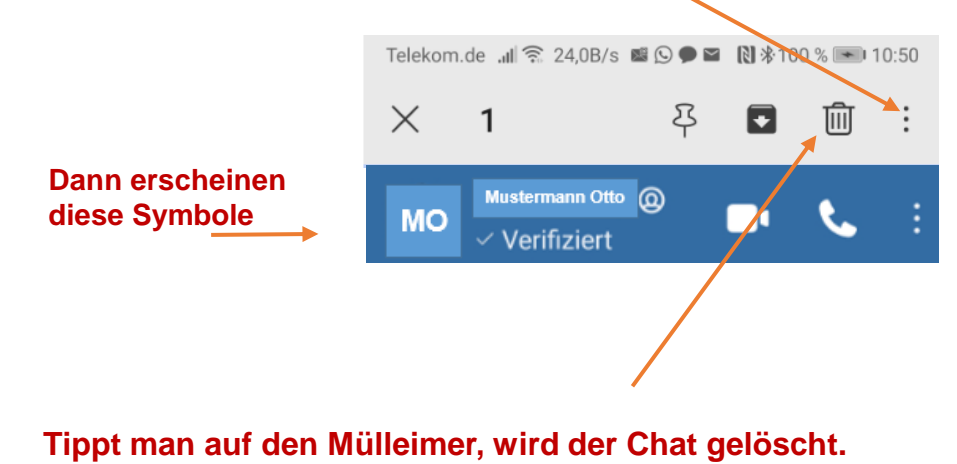

**Will man einen Kontakt öffnen, tippt man hier Jetzt kann man aus allen Kontakten wählen.**

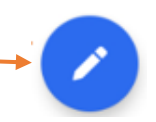

# <span id="page-18-0"></span>**11. Erklärung der Signal-Symbole**

### Sendet

Dies zeigt an, dass deine Nachricht gerade versendet wird. Wenn dies längere Zeit angezeigt wird, stelle sicher, dass dein Gerät mit dem Internet verbunden ist.

### $\odot$  Gesendet

Dies zeigt an, dass deine Nachricht an die Signal-Server verschickt wurde. Wenn du dieses Symbol siehst, hat dein Mobiltelefon keine Verbindungsprobleme.

## $\mathcal O$  Empfangen

Dies zeigt an, dass die Nachricht auf dem Empfängergerät empfangen wurde.

## **C** Gelesen

Wenn du und dein Kontakt Lesebestätigungen aktiviert habt, wird damit angegeben, dass dein Kontakt die Nachricht gelesen hat.

# <span id="page-19-0"></span>**12. Signal-Einstellungen**

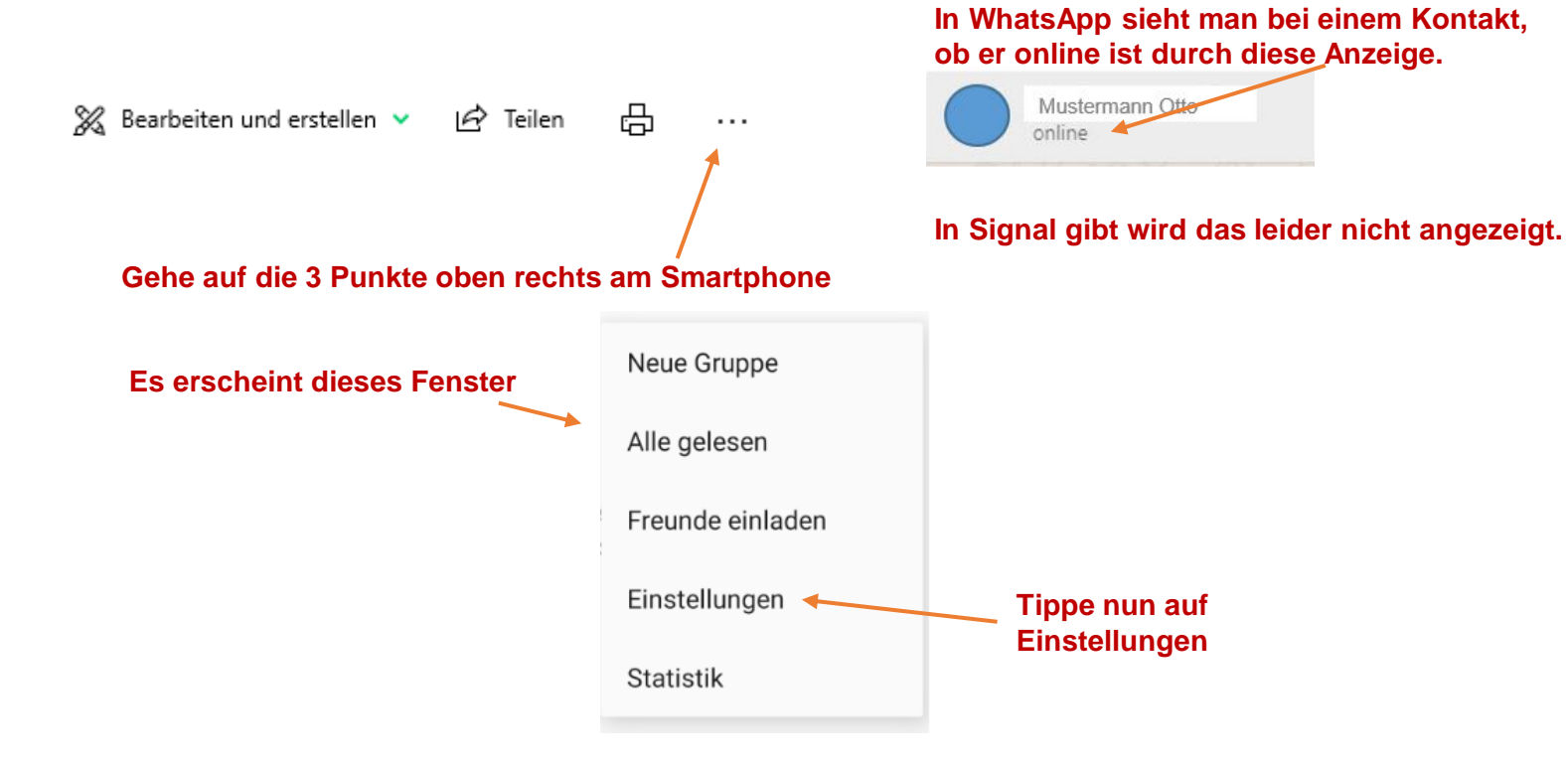

#### Einstellungen

Gerätename: ASUS-G75V

#### **Design**

○ System  $<sup>•</sup>$  Hell</sup> O Dunkel

Menüleiste ausblenden

#### Benachrichtigungen

Beim Eingang von Nachrichten Benachrichtigungen mit folgendem Inhalt anzeigen:

<sup>●</sup> Name, Inhalt und Aktionen O Nur Name Kein Name oder Inhalt O Benachrichtigungen deaktivieren

■ Beim Eingang von Nachrichten Aufmerksamkeit auf dieses Fenster lenken

■ Benachrichtigungston wiedergeben Stummgeschaltete Unterhaltungen im Emblem mitzählen

#### Allgemein

Rechtschreibprüfung für im Nachrichteneingabefeld eingegebenen Text aktivieren

#### Anrufe

#### Anrufe immer indirekt

Alle Anrufe über den Signal-Server leiten, um die eigene IP-Adresse gegenüber Kontakten nicht offenzulegen. Dies verringert die Anrufqualität.

Klingeltöne wiedergeben bei Anrufen Benachrichtigungen anzeigen für Anrufe

#### Anrufe

 $\infty$ 

#### Anrufe immer indirekt

Alle Anrufe über den Signal-Server leiten, um die eigene IP-Adresse gegenüber Kontakten nicht offenzulegen. Dies verringert die Anrufqualität.

- Klingeltöne wiedergeben bei Anrufen
- Benachrichtigungen anzeigen für Anrufe
- Eingehende Anrufe aktivieren

#### **Berechtigungen**

Zugriff auf Mikrofon erlauben Zugriff auf Kamera erlauben

#### Kontakte

Alle Signal-Gruppen und -Kontakte von deinem Mobilgerät importieren

**Wichtig**

Letzter Import am 30.1.2021 10:25:15

#### Daten löschen

Dies wird alle Nutzerdaten der Anwendung löschen, d. h. alle Nachrichten und gespeicherten Kontoinformationen

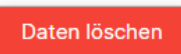

Jetzt importieren

# **Es werden nun alle Einstellungen angezeigt**

# <span id="page-21-0"></span>**13. Freunde einladen**

#### **Damit man auch in Signal mit allen Freunden weiterhin chatten kann**

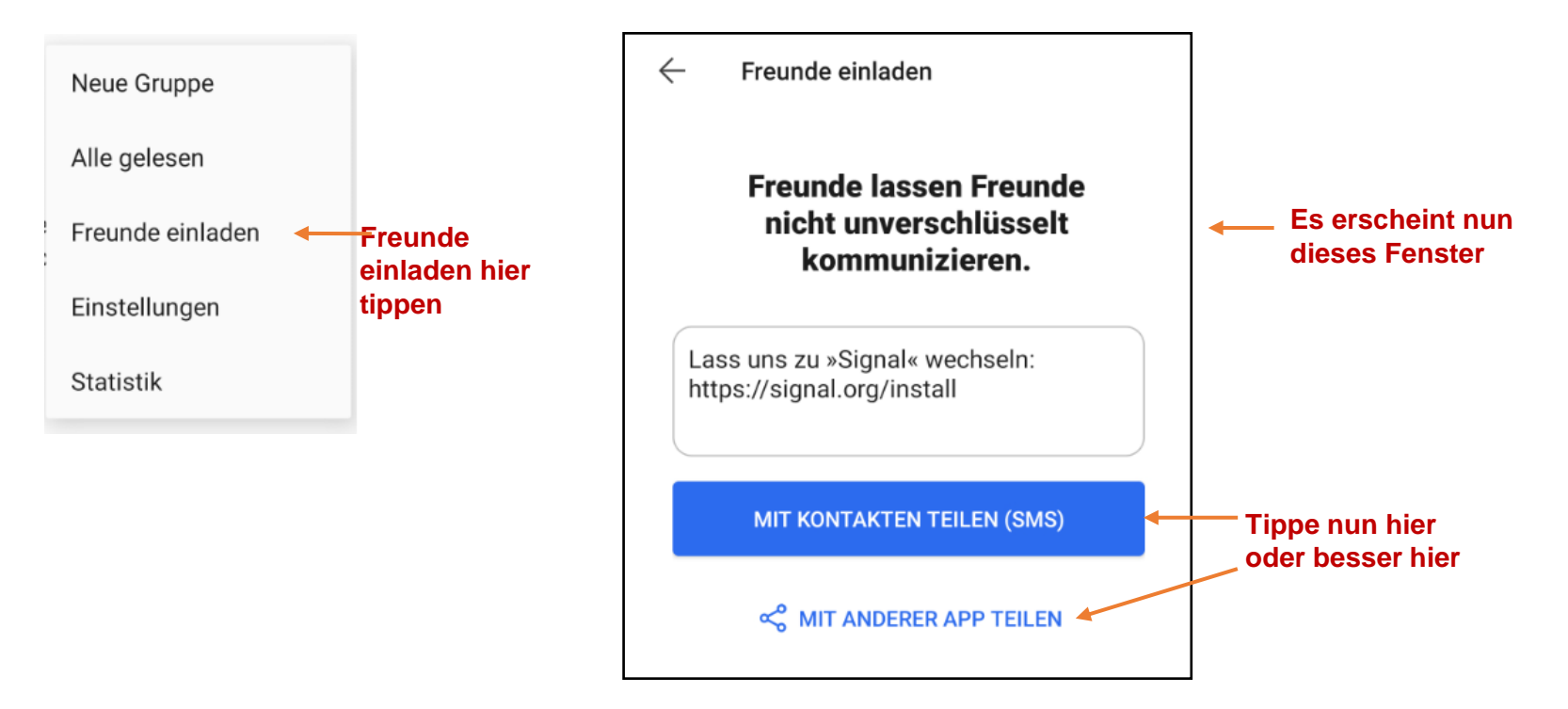

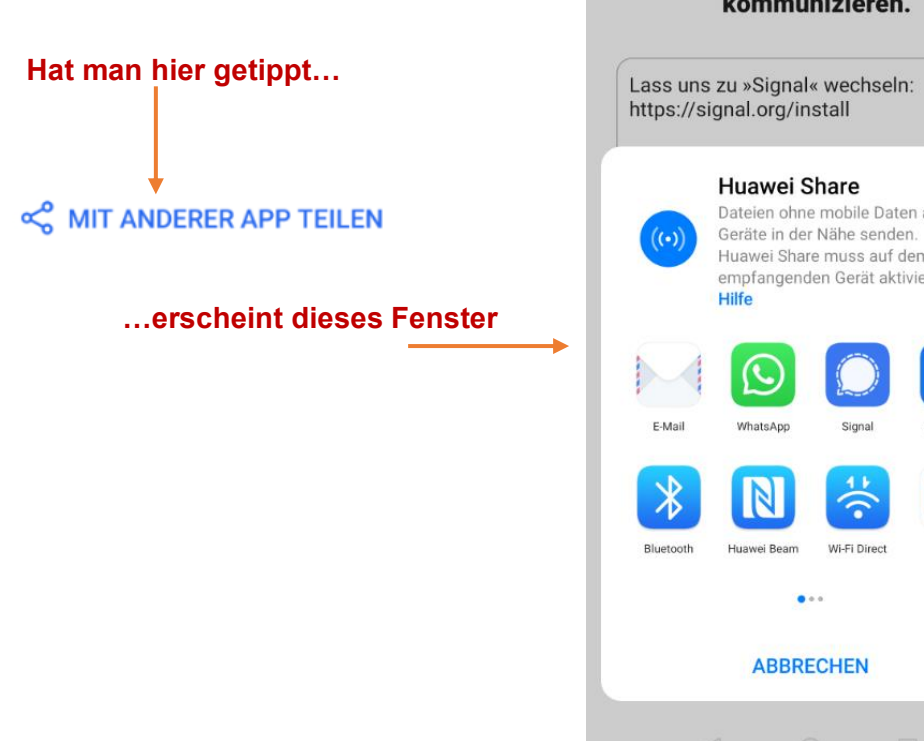

#### **Freunde lassen Freunde** nicht unverschlüsselt kommunizieren.

Lass uns zu »Signal« wechseln:

# Dateien ohne mobile Daten an Huawei Share muss auf dem empfangenden Gerät aktiviert sein. Signal Messages د≣ ÷ Wi-Fi Direct Memo

**Tippe nun auf den Button, mit dem die Einladung verschickt werden soll.** 

**Es geht dann das entsprechende Programm auf zum Versenden.** 

**Wenn der Empfänger die Nachricht akzeptiert hat, bekommst Du eine Nachricht in Signal.**

# <span id="page-23-0"></span>**14. Bilder und/oder Videos verschicken - Text schreiben**

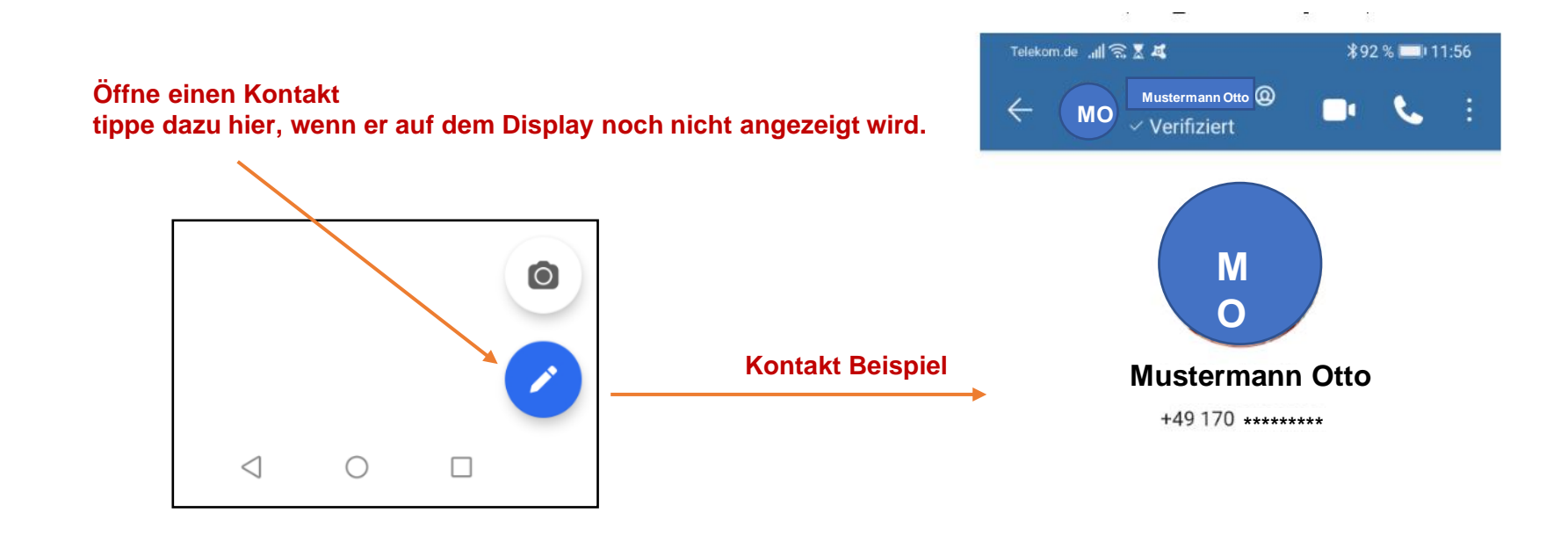

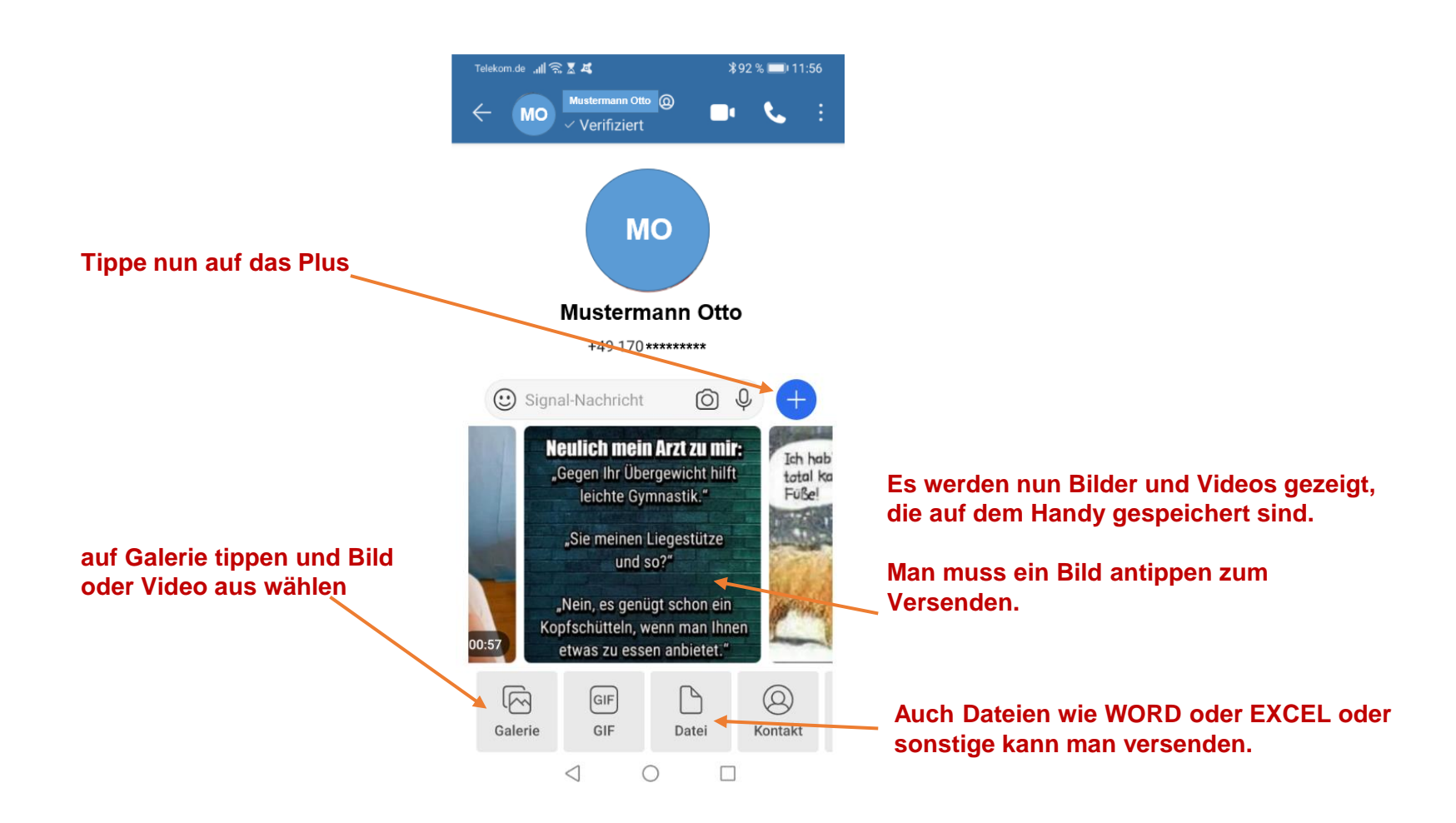

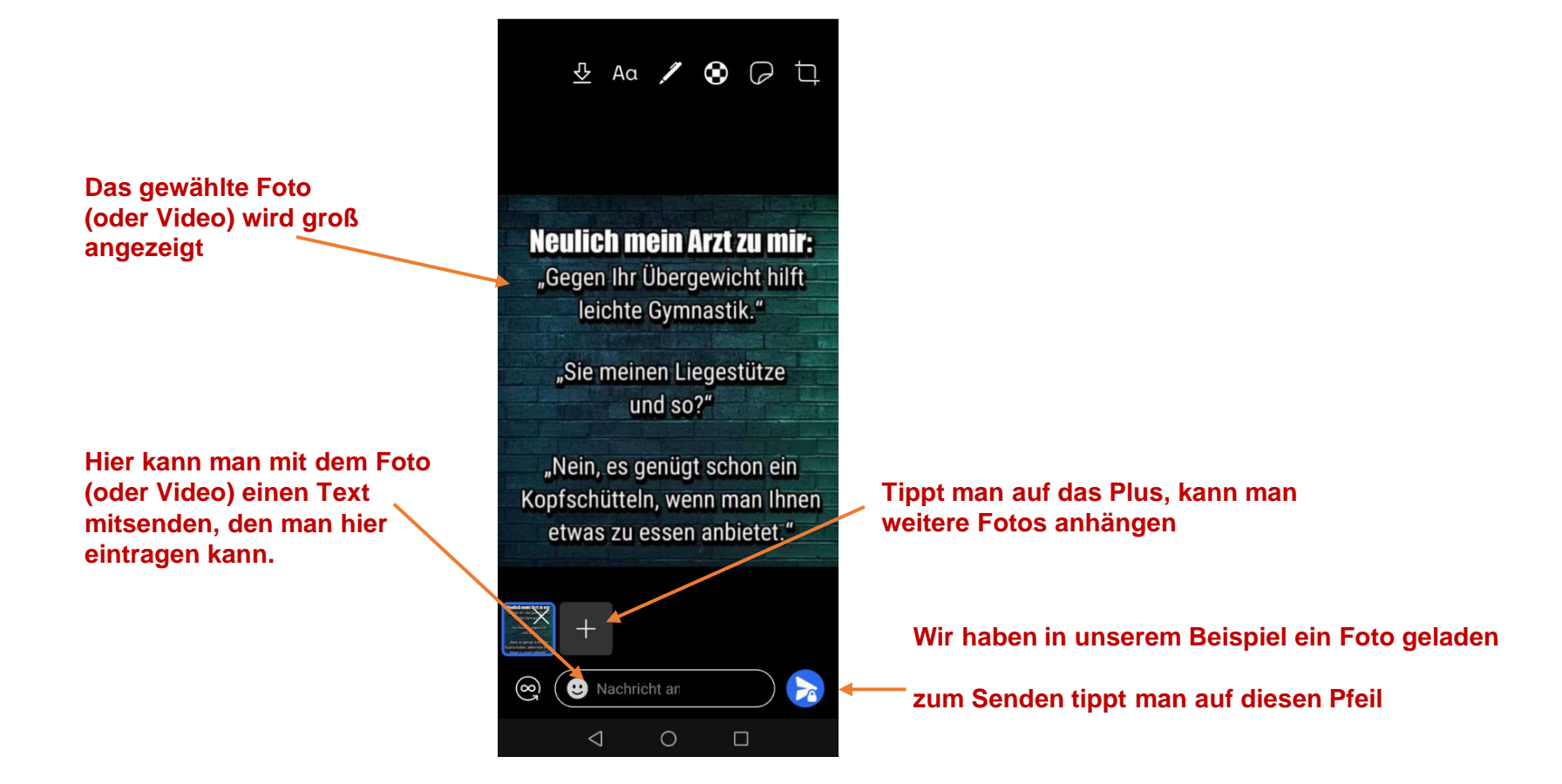

# <span id="page-26-0"></span>**15. Signal auf dem PC installieren**

# **Allerdings ist die Bedienung am PC etwas anders als am Smartphone.**

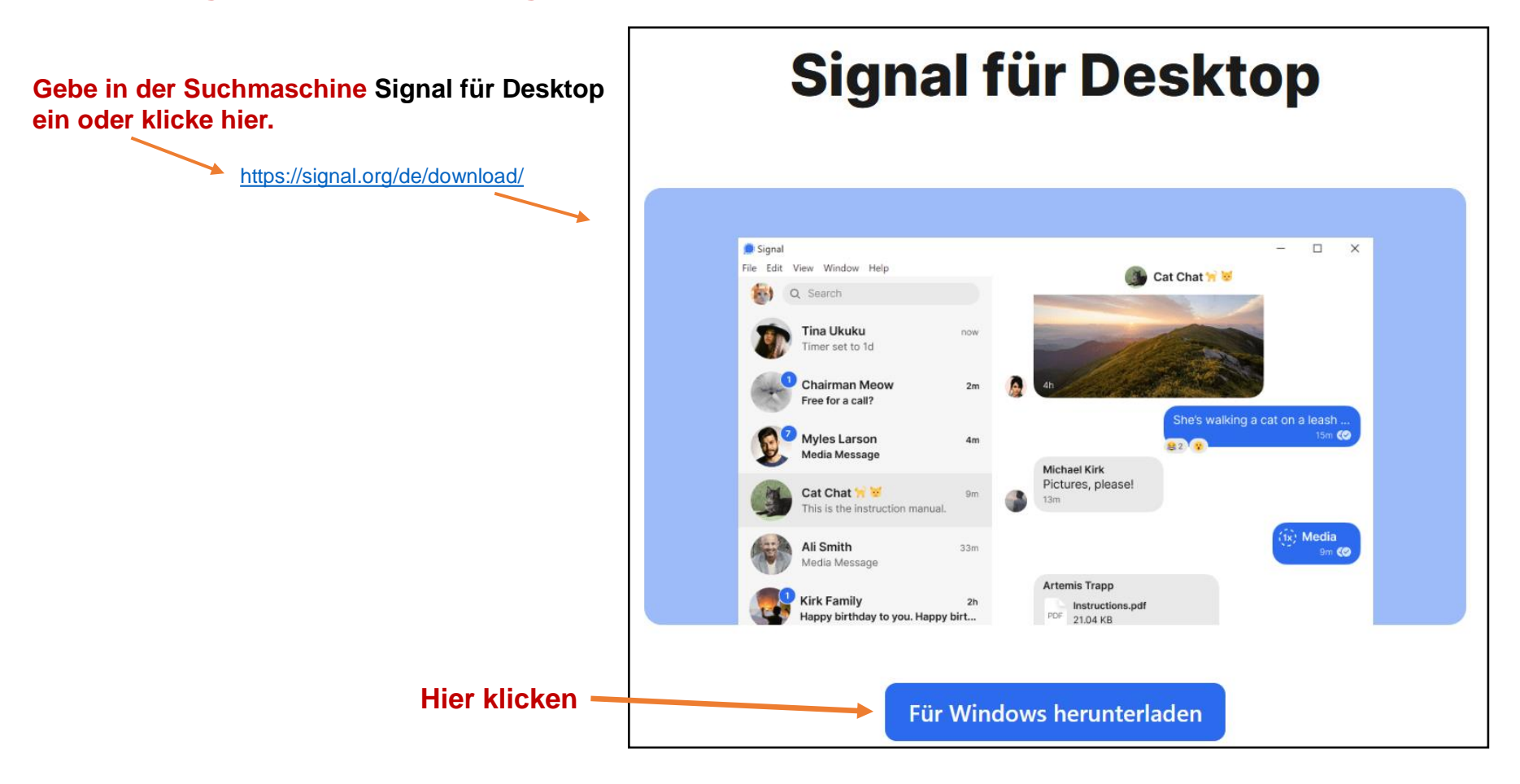

# **So arbeitet man am PC mit Signal**

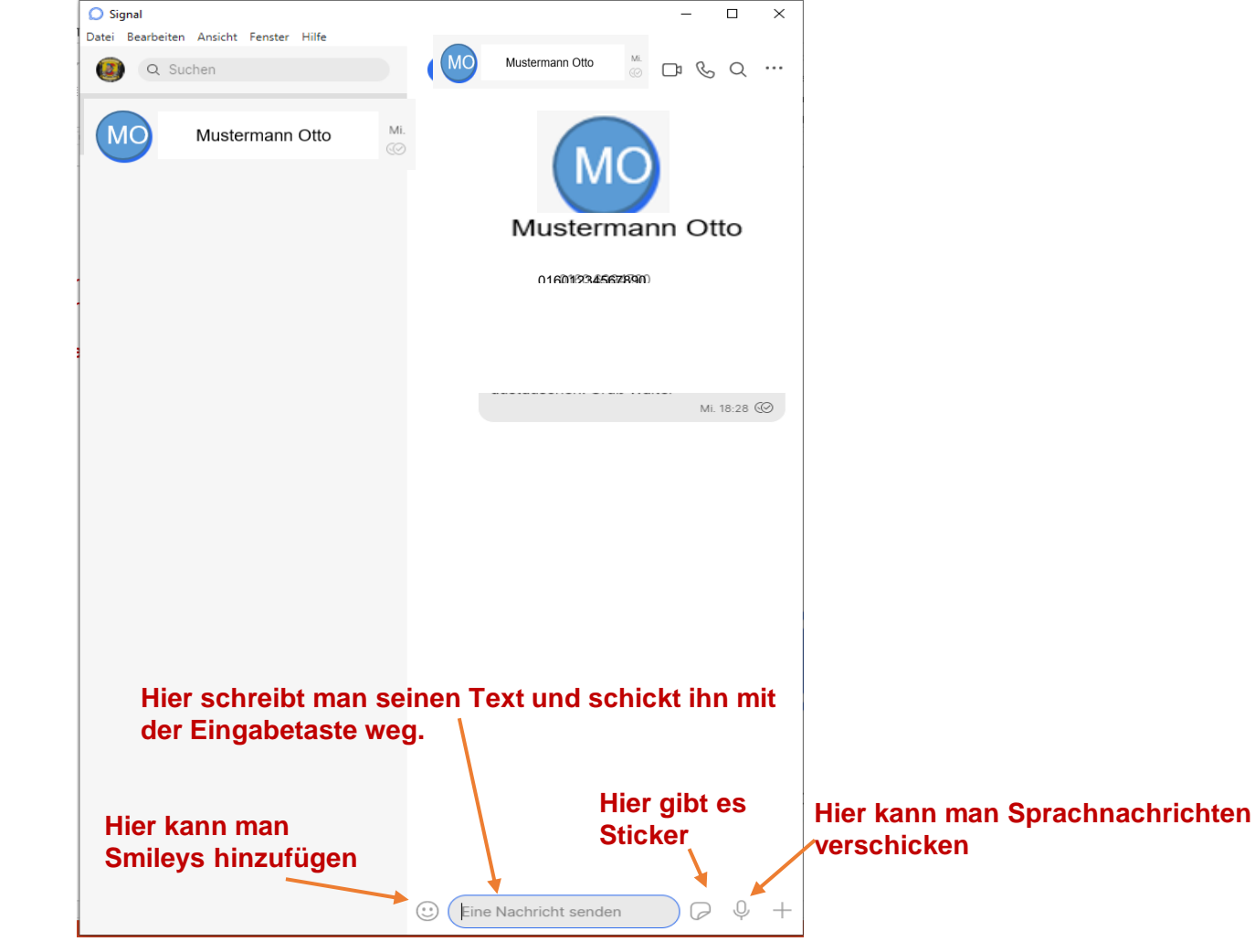

Der Umstieg von WhatsApp zu Signal © Copyright E.Völkel u. W. Barth

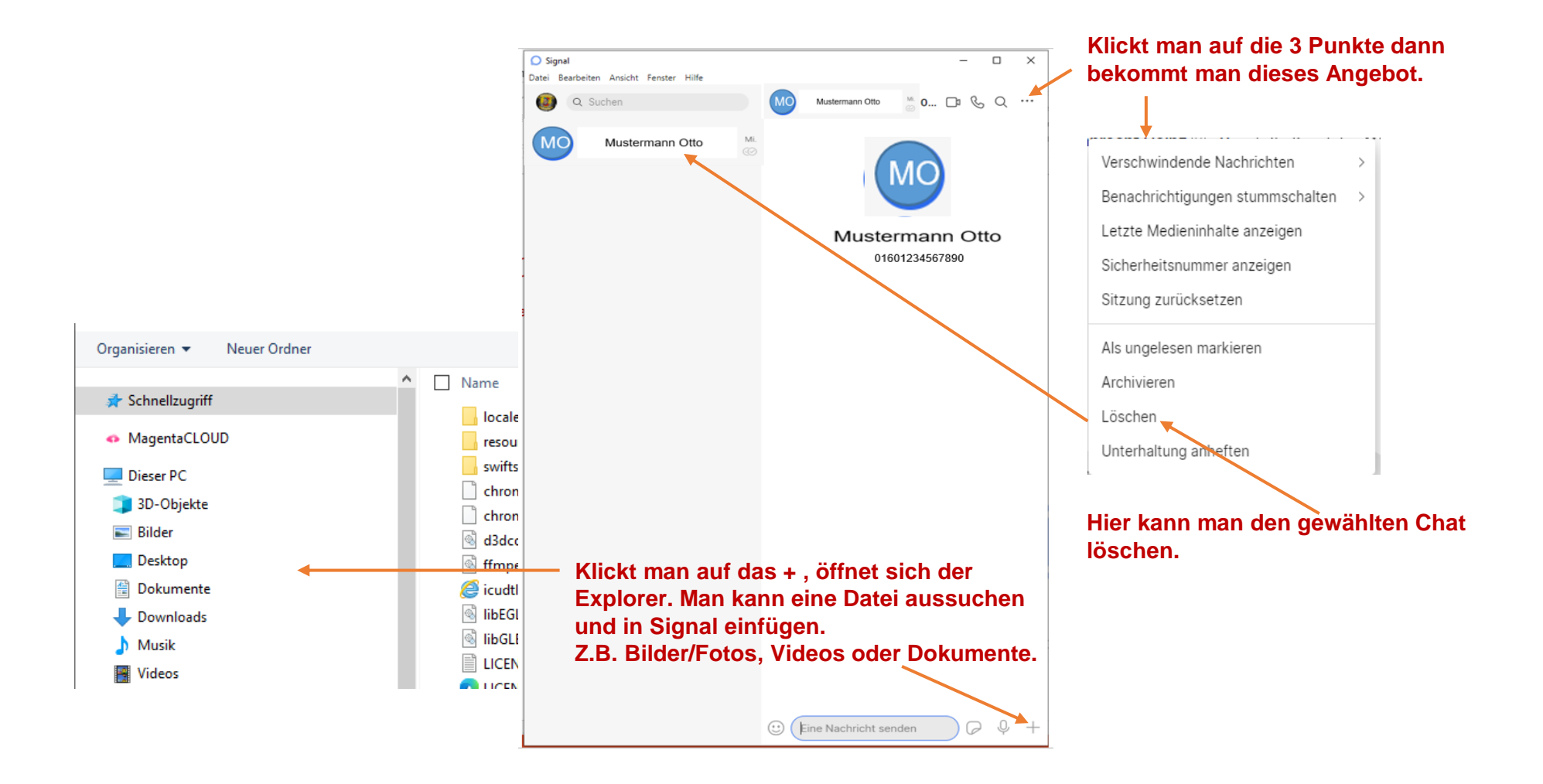

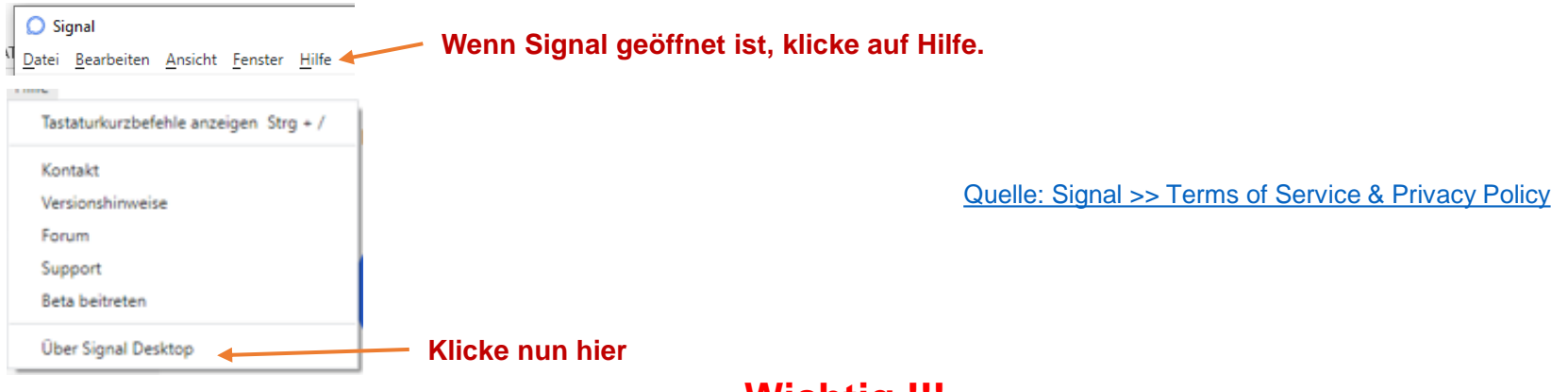

# **Wichtig !!!**

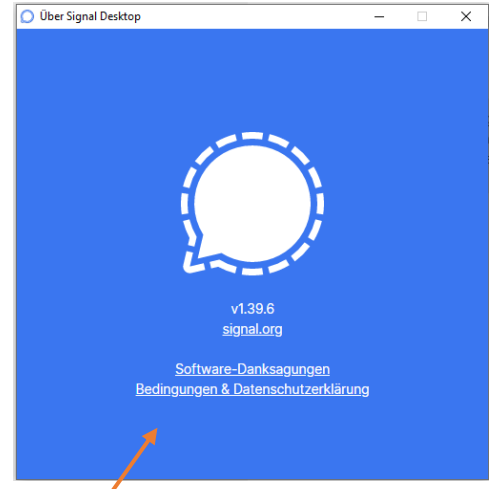

#### **Signalbedingungen & Datenschutzerklärung**

Signal wurde entwickelt, **um niemals vertrauliche Informationen zu sammeln oder zu speichern.** Auf Signalnachrichten und Anrufe können wir oder andere Dritte nicht zugreifen, da sie immer ende-zu-Ende verschlüsselt, privat und sicher sind. Unsere Nutzungsbedingungen und Datenschutzbestimmungen sind unten verfügbar.

**Datenschutz von Nutzerdaten.** Signal verkauft, vermietet oder monetarisiert Ihre persönlichen Daten oder Inhalte in keiner Weise – **niemals.**

**Kein Zugriff auf Notdienste.** Unsere Dienste bieten **keinen Zugang zu Notfalldienstleistern wie der Polizei, der Feuerwehr, Krankenhäusern oder anderen Organisationen für öffentliche Sicherheit.** Stellen Sie sicher, dass Sie notrufige Anbieter über ein Mobiltelefon, ein Festnetztelefon oder einen anderen Dienst kontaktieren können.

**Es erscheint dieses Ikon. Klicke nun hier auf Bedingungen & Datenschutzerklärung**

# <span id="page-30-0"></span>**16. Diese Signal-Tricks beherrscht WhatsApp nicht**

**Wer von WhatsApp umsteigen will, findet im Messenger Signal eine gute Alternative. Der hat sogar so manche Funktion, die sich bei WhatsApp nicht findet. Wir zeigen, wie Sie die nutzen.**

# **Gesichter automatisch verpixeln lassen**

Signal kann Gesichter auf Fotos verpixeln. Auch per WhatsApp können Nutzer Gesichter mithilfe von Emojis oder Stickern verdecken. Allerdings müssen sie das händisch für jedes einzelne Gesicht tun.

Signal kann das automatisch. Das geht so:

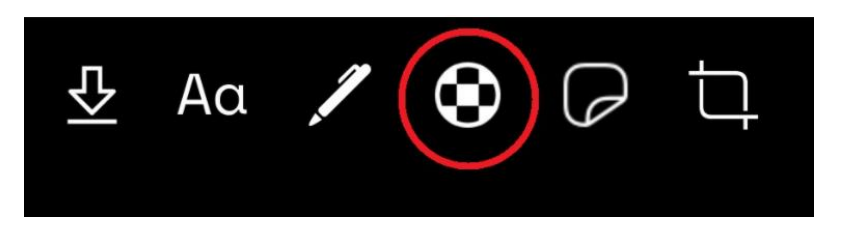

1.Tippen Sie vor dem Absenden auf das Verpixeln-Symbol oben. Das finden Sie neben dem Sticker- und Stiftsymbol (siehe Bild oben).

2.Tippen Sie unten auf "**Gesichter verwischen**".

1.Signal sollte nun automatisch alle Gesichter verwischen. Sollte das nicht der Fall sein, oder wollen Sie noch weitere Bereiche verwischen, können Sie nun mit dem Finger über den entsprechenden Bereich fahren.

[Quelle:Signal: Diese Funktionen finden Sie in WhatsApp nicht \(t-online.de\)](https://www.t-online.de/digital/handy/id_89474836/signal-diese-funktionen-finden-sie-in-whatsapp-nicht.html)

#### **Fotos automatisch löschen lassen**

Signal bietet die Funktion, ein Foto sofort zu löschen, nachdem der Gesprächspartner es angeschaut hat. Die Fotos werden dann nicht in der Signal-Unterhaltung gespeichert und belegen so auch keinen Zwischenspeicher. Wenn der Chatpartner das Medium angeschaut hat, wird es auch auf seinem Gerät gelöscht. Um die Funktion zu nutzen, klicken Sie kurz vor Absenden des Bilds auf das Unendlichkeitssymbol links unten. Nun sollte statt dem Unendlichkeitssymbol "**1x**" ausgewählt sein.

#### **IP-Adresse verstecken**

Wenn Sie Ihre [IP-Adresse](https://www.t-online.de/digital/hardware/wlan-dsl/id_47922534/was-ist-eigentlich-eine-ip-adresse-und-was-verraet-sie-ueber-den-nutzer-.html) beim Anrufen vor ihrem Gesprächspartner verbergen wollen, können Sie das im Menü "Datenschutz" tun.

- 1. Öffnen Sie die "**Einstellungen**". Tippen Sie dafür auf Ihr Kürzel oben links oder auf die drei Punkte oben rechts und dann "**Einstellungen**" (nur Android).
- 2. Wählen Sie hier "Datenschutz".
- 3. Scrollen Sie runter zum Menü "**Kommunikation**" und aktivieren Sie hier die Option "**Anrufe immer indirekt**". Mithilfe Ihrer IP-Adresse lässt sich beispielsweise Ihr ungefährer Standort ermitteln. Wenn Sie die Funktion aktivieren, wird Ihr Gesprächspartner statt Ihrer IP-Adresse die Adresse des Signalservers erhalten. Signal weist darauf hin, dass die Anrufqualität sich mit dieser Option verschlechtern kann.

#### **Inkognito-Tastatur**

Wer verhindern möchte, dass seine [Smartphone-](https://www.t-online.de/themen/smartphone)Tastatur Nutzereingaben aufzeichnet (und so Wörter vorhersehen kann), kann unter Signal die Einstellung Inkognito-Tastatur aktivieren. Signal fordert die Tastatur dann auf, personalisiertes Lernen auszuschalten. Jedoch erklärt der Messenger auch, dass das Smartphone diese Aufforderung ignorieren kann.

Sie finden die Option dafür unter "Einstellungen" im Punkt "Datenschutz". Wählen Sie hier **"Inkognito-Tastatur".**

# **Verschwindende Nachrichten aktivieren**

Mit verschwindenden Nachrichten können Sie bestimmen, wann Nachrichten nach dem Lesen aus einem Chat verschwinden sollen. Signal bietet Zeiträume von fünf Sekunden bis zu einer Woche. Bei WhatsApp ist der Zeitraum dagegen auf eine Woche begrenzt.

Um "**Verschwindende Nachrichten**" in Signal zu aktivieren, gehen Sie wie folgt vor:

1.Öffnen Sie den Chat mit dem Nutzer und tippen Sie oben auf seinen Namen. 2.Wählen Sie "**Verschwindende Nachrichten**", es öffnet sich ein Menü. 3.Wählen Sie hier den gewünschten Zeitraum aus.

# **Notiz an sich selbst schreiben**

Wenn Sie sich etwas notieren möchten aber kein Stift und Papier zur Hand haben, können Sie in Signal Nachrichten an sich selbst schreiben. Die Funktion heißt "**Notiz an mich**". Um sie zu nutzen, klicken Sie in der Kontaktliste auf "**Verfassen**" (das Stiftsymbol) unten rechts und geben Sie in der Suche oben "**Notiz an mich**" ein.

Wie in einer normalen Chatunterhaltung können Sie nun Nachrichten schreiben, Bilder oder andere Medien anhängen, Sprachnachrichten aufnehmen oder die Funktion "Verschwindende Nachrichten" einschalten.

# **Auf Nachrichten mit Emojis reagieren**

Diese Funktion ist vor allem in Gruppenchats nützlich: Tippen und halten Sie mit dem Finger auf einen gewünschten Chat. Es erscheinen nun einige Emojis, mit denen Sie auf den entsprechenden Chat reagieren können – ähnlich wie auf Facebook. Wenn Sie auf die drei Punkte neben den Emojis tippen, können Sie aus allen Emojis wählen.

# **Bildschirmschutz aktivieren**

Wenn Sie die Option "**Bildschirmschutz**" aktivieren, verbietet Signal, dass auf Ihrem Gerät in der App Screenshots gemacht werden können. Das kann nützlich sein, um zu verhindern, dass eine Drittanbieterapp oder ein Trojaner von Ihren Chats Screenshots macht, ohne dass Sie es merken.

Die Funktion verhindert aber nicht, dass Ihr Chatpartner auf seinem Gerät Screenshots schießen kann. Das Feature "**Bildschirmschutz**" finden Sie in den Einstellungen im Menü "**Datenschutz**".

# **Signal als SMS-App nutzen**

Wenn Sie diese Funktion aktivieren, landen eingehende SMS in Signal statt in einem anderen Programm. Beachten Sie aber dabei, dass SMS – im Gegensatz zu Signal-Nachrichten – nicht verschlüsselt sind.

Dritte können theoretisch also leichter mitlesen. Für gewöhnlich fragt Signal nach dem ersten Start nach, ob es SMS verwalten soll.

Ansonsten aktivieren Sie die Funktion so:

- 1. Öffnen Sie die **Einstellungen**.
- 2. Tippen Sie oben auf "**SMS und MMS**"
- 3. Wählen Sie hier die gewünschten Optionen. Beispielsweise können Sie auch einstellen, dass Signal einen SMS-Zustellbericht schickt.

# <span id="page-34-0"></span>**17. Tastaturkurzbefehle in Signal**

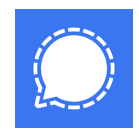

#### Navigation

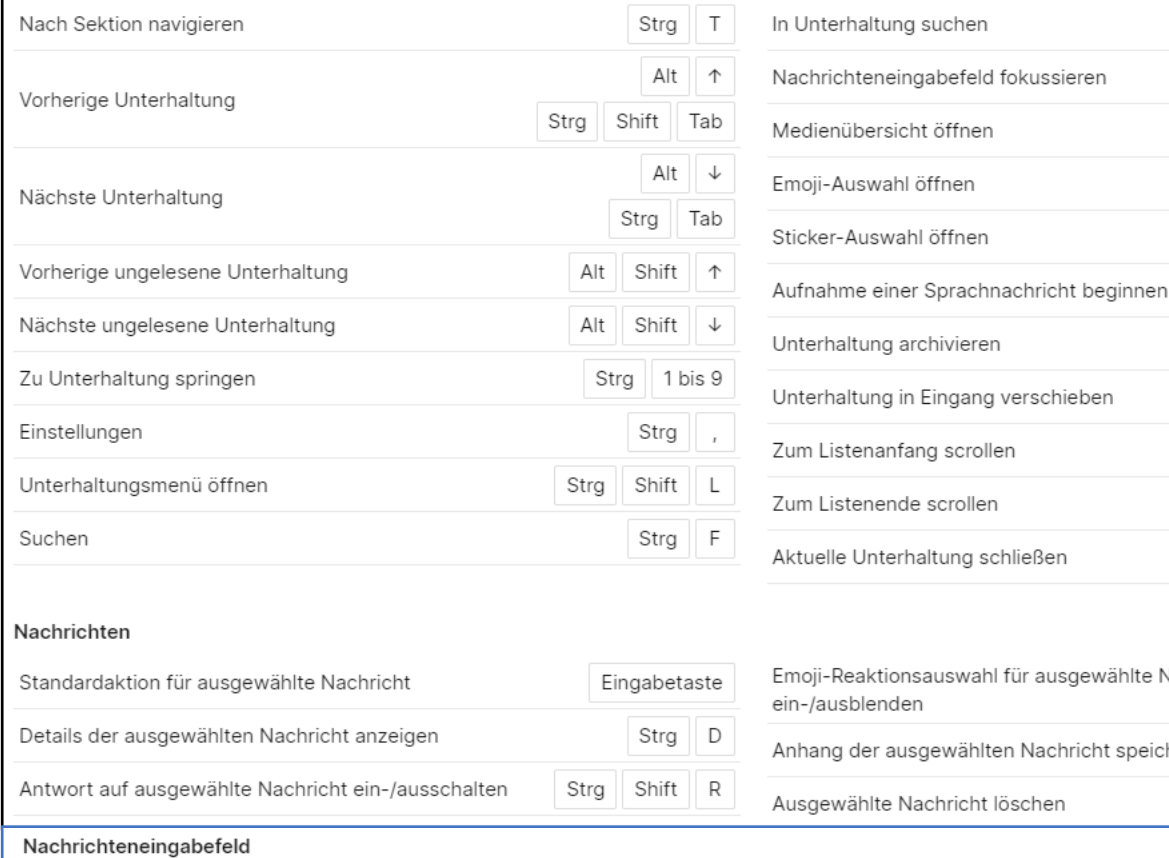

ewählte Nachricht icht speichern Eingabetaste Shift Datei anhängen Strg Shift X Entwurf einer Link-Vorschau entfernen Eingabetaste Alle Anhangsentwürfe entfernen Strg

#### Anrufe

Stummschaltung an-/ausschalten

Zeilenvorschub zu Nachricht hinzufügen

Senden (in erweitertem Nachrichteneingabefeld)

Nachrichteneingabefeld erweitern

Shift | M Video an-/ausschalten

#### **[Zurück zur Startseite](#page-0-0)**

Der Umstieg von WhatsApp zu Signal © Copyright E.Völkel u. W. Barth <sup>35</sup>

 $\times$ 

Strg

Strg

Strg

Strg

Strg

Strg

Strg

Strg

Strg

Strg

Strg

Strg

Shift l F

Shift

Shift

Shift J

Shift  $\mathsf{S}$ 

Shift

Shift

Shift

Strg

Strg  $\downarrow$ 

Shift C

Shift E

Strg S

Shift

Strg

Strg

Shift  $\mathsf{P}$ 

Shift V

D

 $\cup$ 

 $\mathsf{P}$ 

 $\top$ 

M

 $\vee$ 

A

U

 $\uparrow$